Diretoria de Tecnologia e Inovação

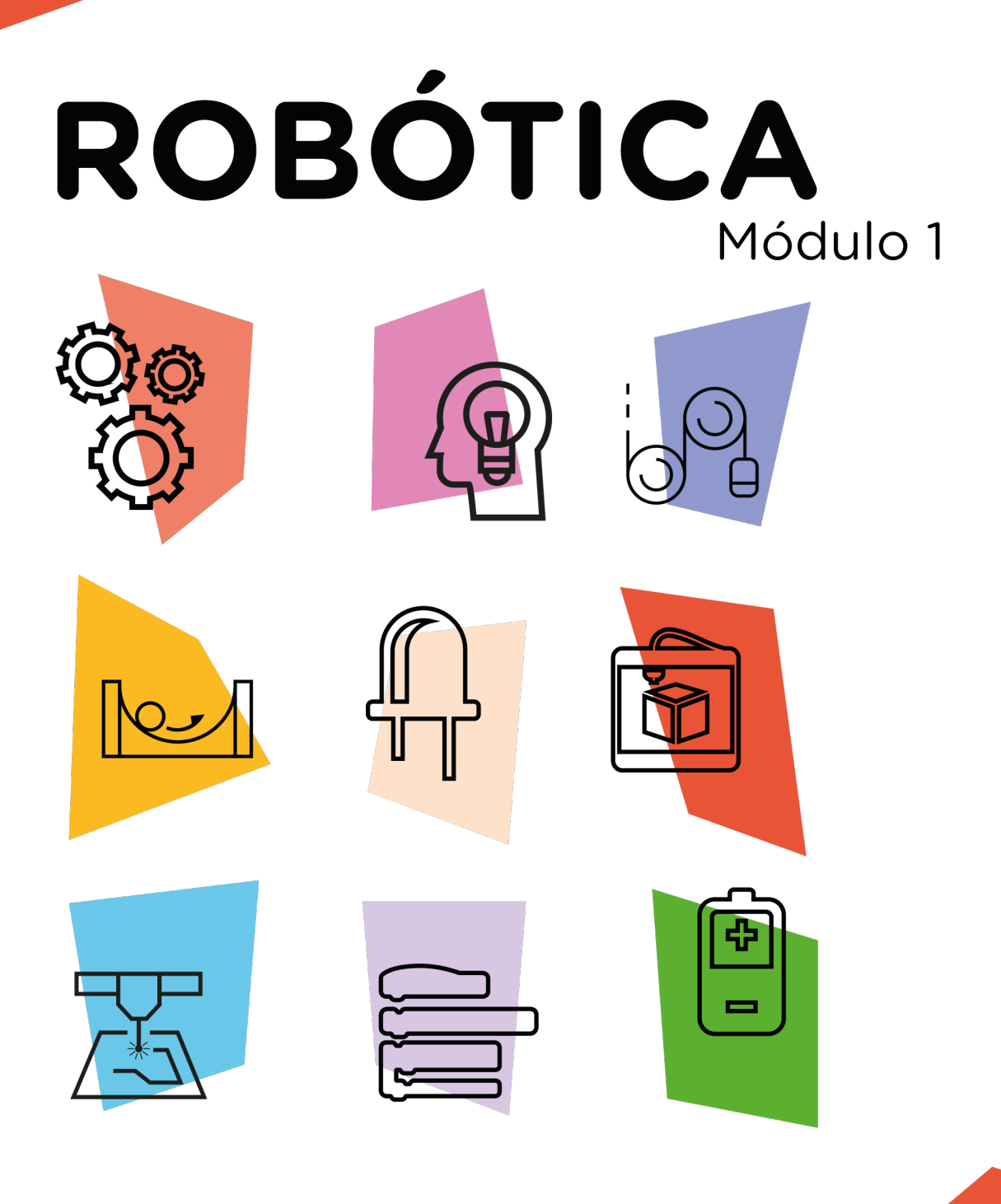

# **Display 7 Segmentos com 4 dígitos\*** AULA

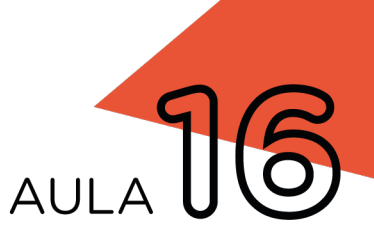

\*Disponível no kit distribuído em 2023

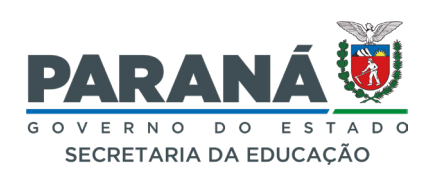

# GOVERNADOR DO ESTADO DO PARANÁ

Carlos Massa Ratinho Júnior

# SECRETÁRIO DE ESTADO DA EDUCAÇÃO

Roni Miranda Vieira

# DIRETOR DE TECNOLOGIA E INOVAÇÃO

Claudio Aparecido de Oliveira

# COORDENADOR DE TECNOLOGIAS EDUCACIONAIS

Marcelo Gasparin

# Produção de Conteúdo

Cleiton Rosa Michelle Santos Simone Sinara de Souza

## Revisão Textual

Orlando de Macedo Junior

# Projeto Gráfico e Diagramação

Edna do Rocio Becker

2023

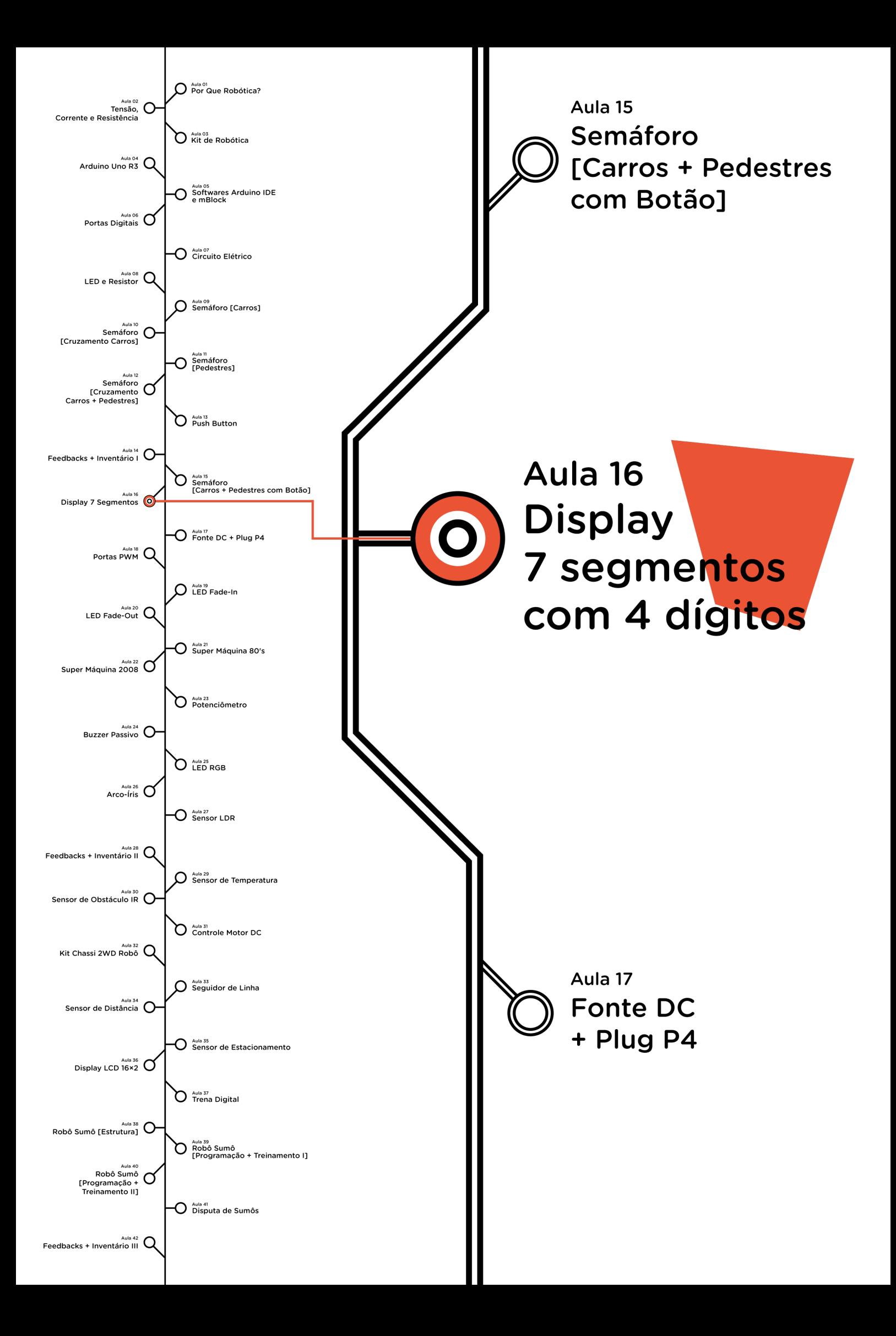

# **Sumário**

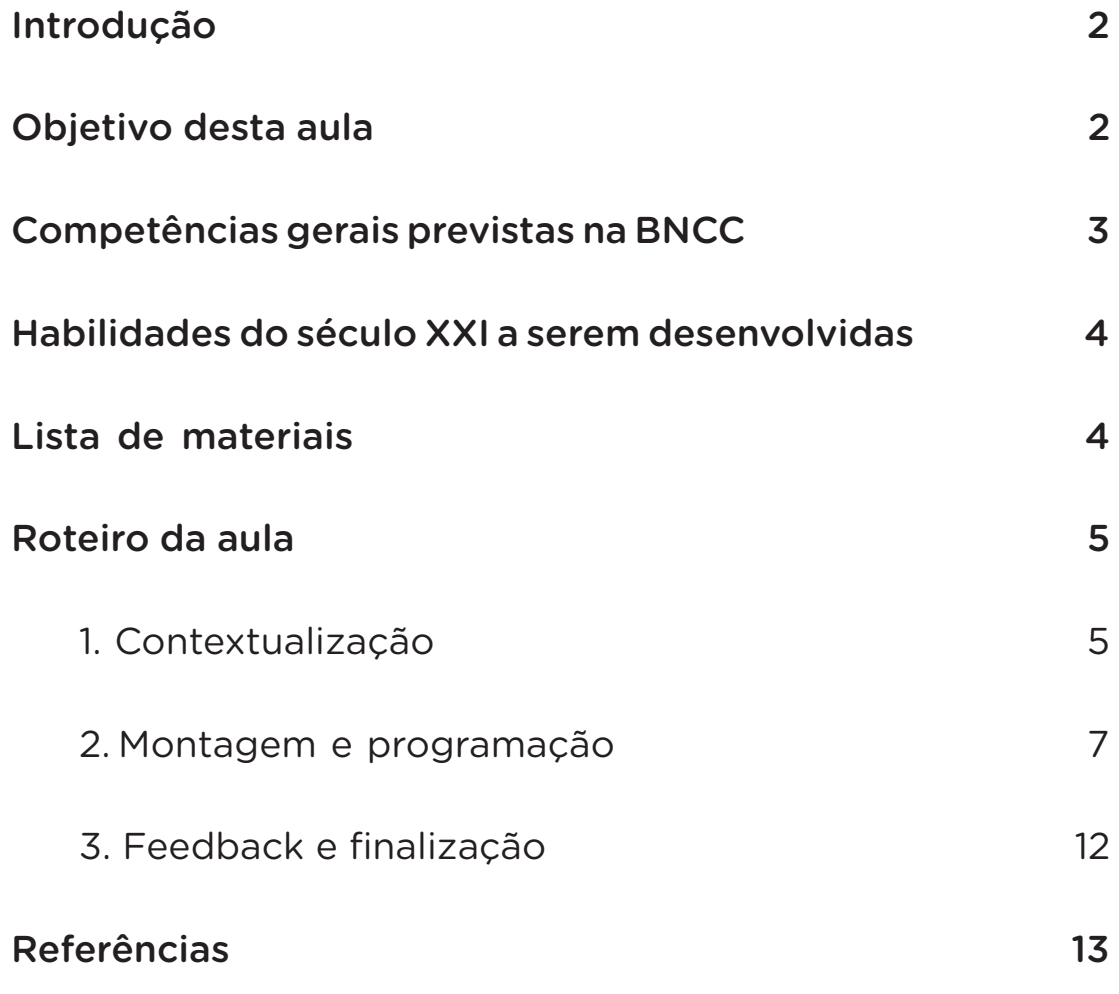

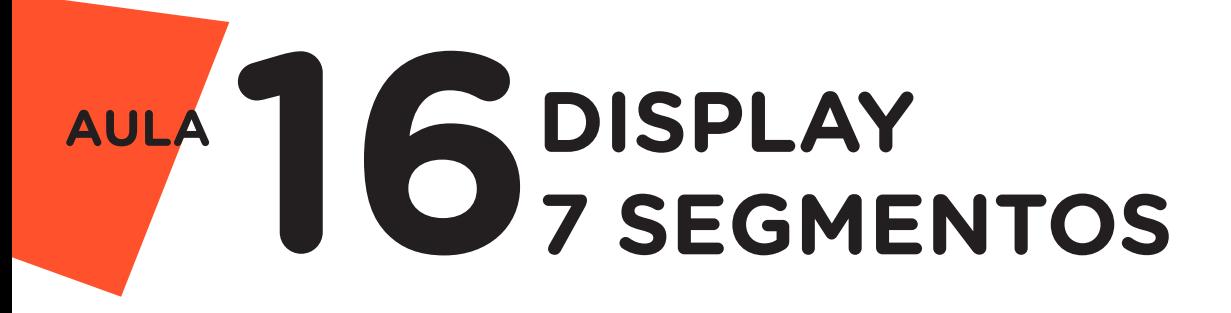

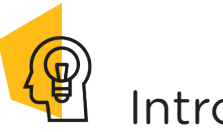

Introdução

Você provavelmente já deve ter visto uma cena de filme em que alguém precisa desativar uma bomba que, geralmente, apresenta um componente eletrônico com contagem do tempo de forma regressiva. Este componente é o Display 7 Segmentos, mostrador muito utilizado em calculadoras digitais, medidores eletrônicos, relógios digitais, painéis de comunicação visual, rádios, cronômetros, entre outros. Nesta aula, você aprenderá a programar o funcionamento deste componente eletrônico e sua aplicabilidade em projetos voltados à robótica.

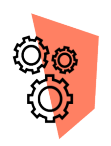

# Objetivo desta aula

• Programar um contador que varia de 0 a 9999 com o dispositivo módulo display de 7 segmentos com 4 dígitos.

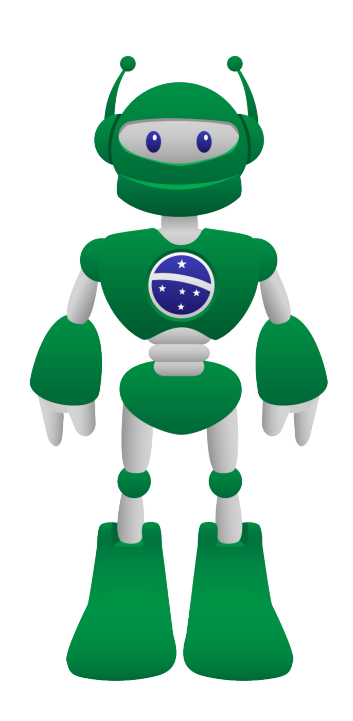

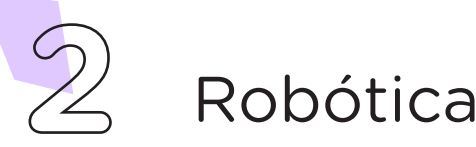

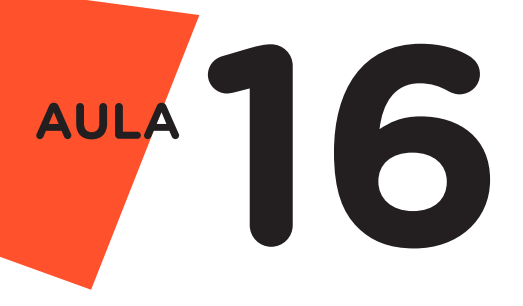

# Competências gerais previstas na BNCC

[CG02] - Exercitar a curiosidade intelectual e recorrer à abordagem própria das ciências, incluindo a investigação, a reflexão, a análise crítica, a imaginação e a criatividade, para investigar causas, elaborar e testar hipóteses, formular e resolver problemas e criar soluções (inclusive tecnológicas) com base nos conhecimentos das diferentes áreas.

[CG04] - Utilizar diferentes linguagens – verbal (oral ou visual-motora, como Libras, e escrita), corporal, visual, sonora e digital –, bem como conhecimentos das linguagens artística, matemática e científica, para se expressar e partilhar informações, experiências, ideias e sentimentos em diferentes contextos e produzir sentidos que levem ao entendimento mútuo.

[CG05] - Compreender, utilizar e criar tecnologias digitais de informação e comunicação de forma crítica, significativa, reflexiva e ética nas diversas práticas sociais (incluindo as escolares) para se comunicar, acessar e disseminar informações, produzir conhecimentos, resolver problemas e exercer protagonismo e autoria na vida pessoal e coletiva.

[CG09] - Exercitar a empatia, o diálogo, a resolução de conflitos e a cooperação, fazendo-se respeitar e promovendo o respeito ao outro e aos direitos humanos, com acolhimento e valorização da diversidade de indivíduos e de grupos sociais, seus saberes, identidades, culturas e potencialidades, sem preconceitos de qualquer natureza.

[CG10] - Agir pessoal e coletivamente com autonomia, responsabilidade, flexibilidade, resiliência e determinação, tomando decisões com base em princípios éticos, democráticos, inclusivos, sustentáveis e solidários.

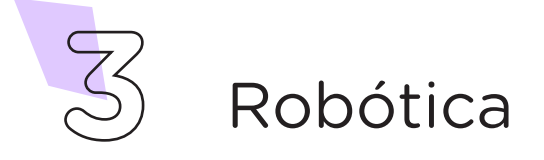

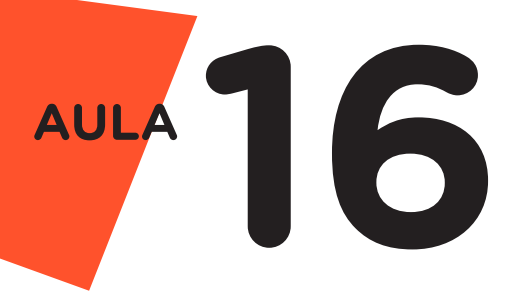

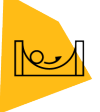

# Habilidades do século XXI a serem desenvolvidas

- Pensamento crítico;
- Afinidade digital;
- Resiliência;
- Resolução de problemas;
- Colaboração.

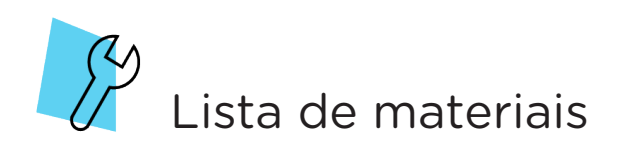

- 1 placa de Arduino;
- 1 módulo display 7 segmentos com 4 dígitos;
- 4 jumpers macho-fêmea;
- 1 notebook;
- Software Arduino IDE;
- Software mBlock.

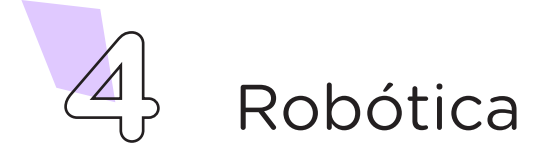

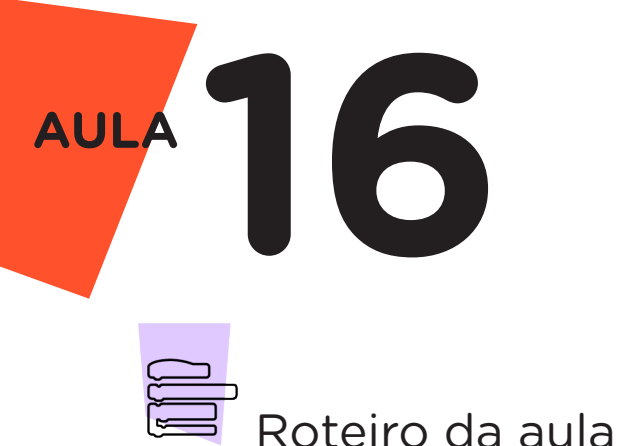

# 1. Contextualização

Projetos que necessitem de exibição de dados do sensor, como por exemplo temperatura, tempo, contadores etc., podem utilizar o módulo display 7 segmentos com 4 dígitos (módulo TM1637) - uma placa formada por 4 displays que possuem 7 segmentos cada, com a qual é possível acessar cada dígito de forma individual ou até mesmo em conjunto.

Este módulo vem para simplificar a ligação com a placa microcontroladora, pois requer apenas quatro pinos de conexão, além de possuir um chip controlador integrado TM1637 à placa. O módulo utiliza dois pinos para as conexões de alimentação e os outros dois pinos são usados para controlar os segmentos. Este módulo oferece a opção de controlar a intensidade do brilho dos segmentos. Os demais displays 7 segmentos comumente exigem 7 pinos de conexão para controle de cada segmento do display, dispensando assim a necessidade de interligação de 28 pinos, já que nesse caso que possui 4 displays e sete segmentos cada.

Este componente eletrônico apresenta visores formados por 7 LEDs endereçados individualmente, ou seja, cada LED forma um segmento do display dispostos de maneira a formar números, símbolos e/ou caracteres que possibilitam a comunicação visual.

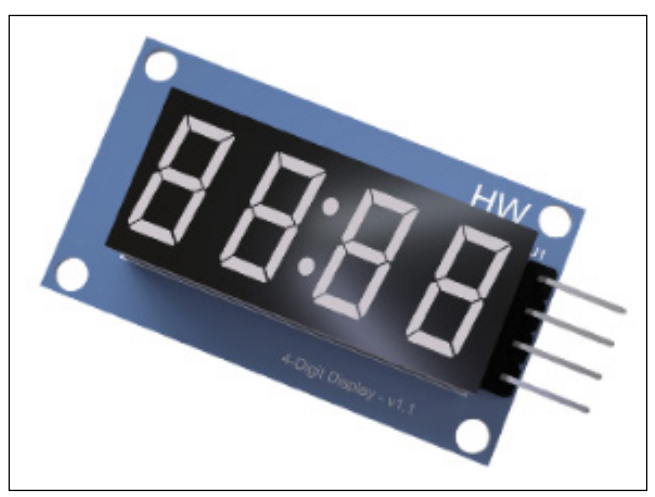

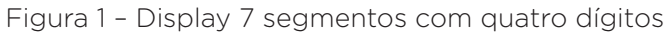

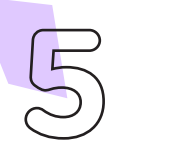

**5** Robótica

CTE/2023

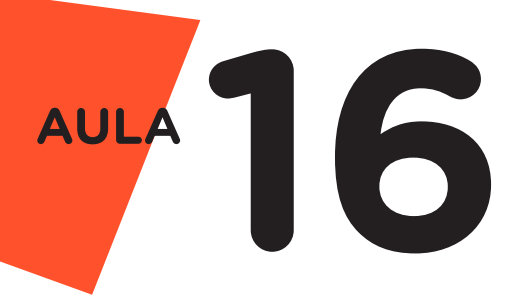

Este módulo display 7 segmentos possuem dois pinos para alimentação, GND e VCC (podendo ser 3,3V ou 5V), e dois pinos de dados (CLK e DIO) que comunicará com o microcontrolador, que em nosso caso é o Arduino.

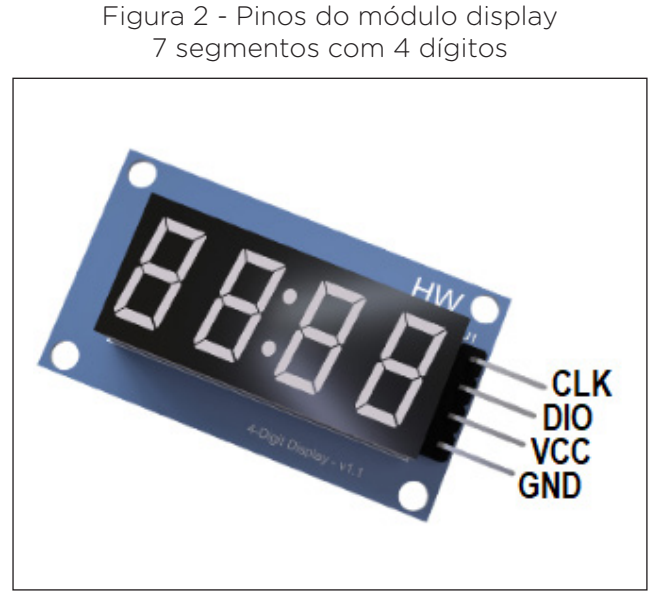

CTE/2023

Para programar um contador, que varia de 0 a 9999, utilizaremos, nesta aula, o display de 7 Segmentos com 4 dígitos. A exibição de dígitos no display ocorrerá a partir da programação de acendimento dos segmentos correspondentes.

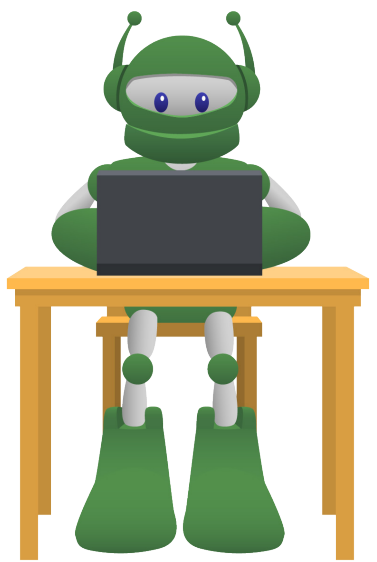

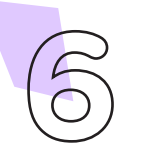

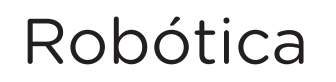

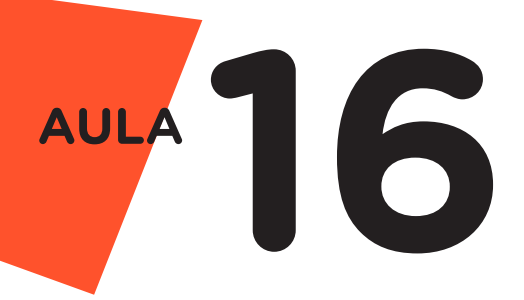

# 2. Montagem e programação

Vamos iniciar a montagem dos componentes eletrônicos conectando o módulo display 7 segmentos ao Arduíno, conforme as etapas a seguir.

Ligue com dois jumpers macho-fêmea (caso não possua, pode criar unindo dois jumpers macho-macho a dois jumpers fêmea-fêmea) os pinos GND e 5V da placa Arduino aos pinos GND e VCC do display 7 segmentos, respectivamente.

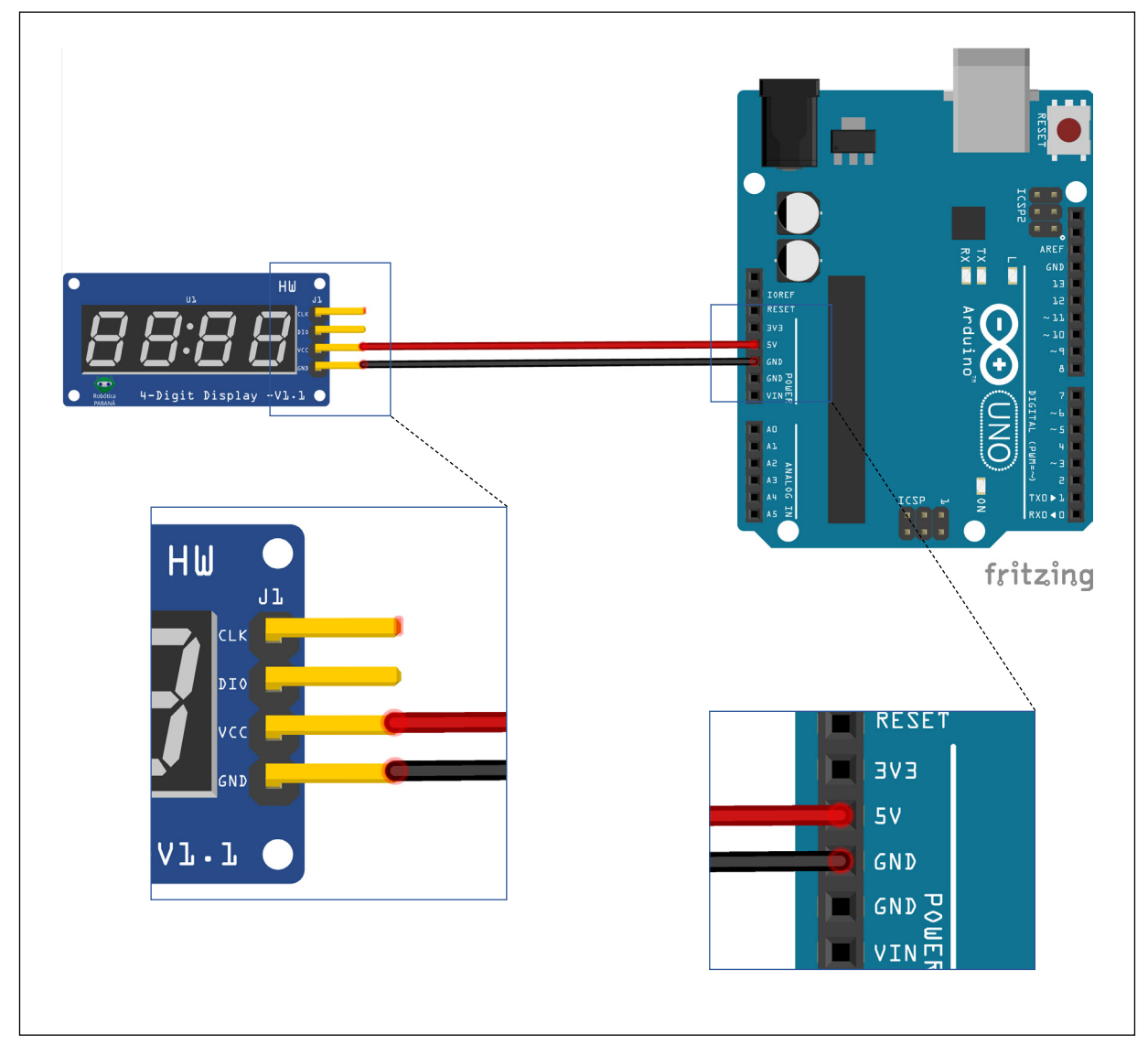

Figura 3 – Conexão do display 7 segmentos a placa Arduíno.

### Fonte: Fritzing, 2023

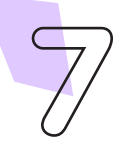

**7** Robótica

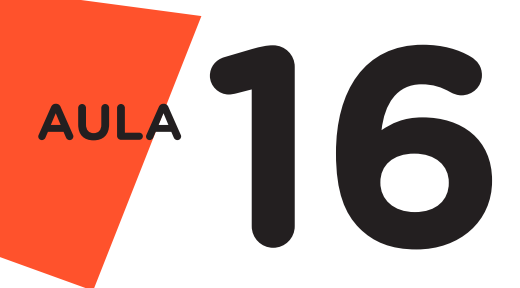

Utilizando outros 2 jumpers macho-fêmea, conecte o pino CLK do módulo display à porta analógica A4 do Arduino e o pino DIO à porta analógica A5 (figura 3). Esse módulo aceita qualquer porta digital ou analógica para a programação.

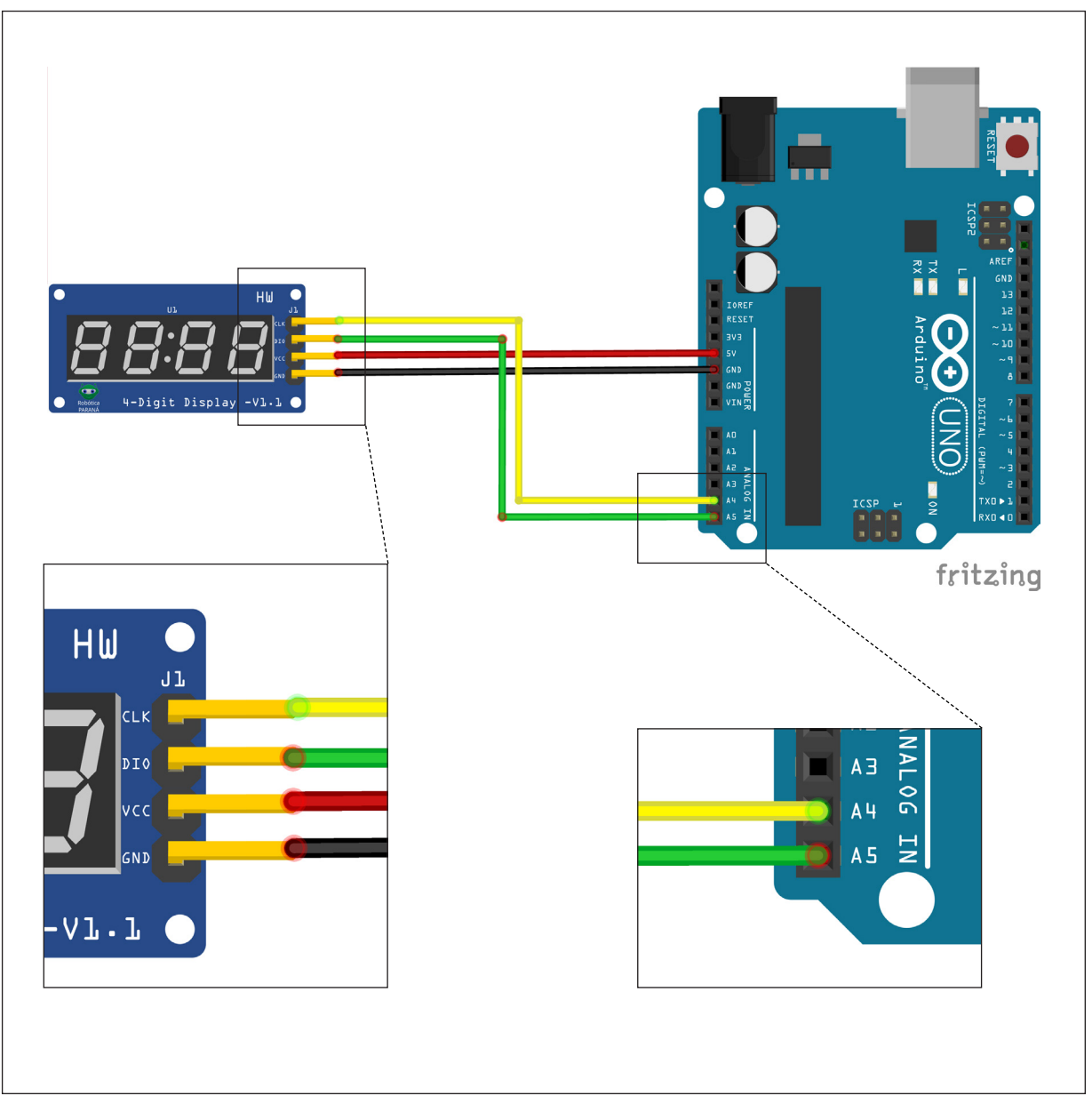

Figura 4 – Conexões do display 7 segmentos com quatro dígitos às portas analógicas do Arduino.

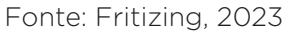

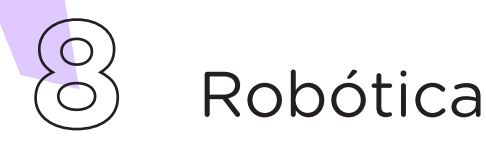

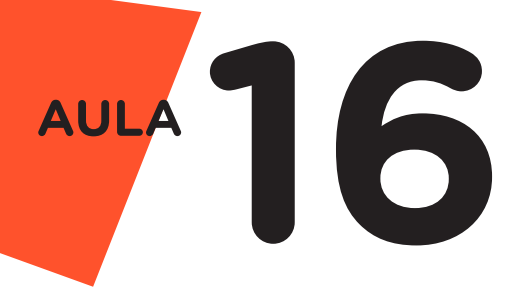

Com os componentes eletrônicos montados, vamos programar, por código e por blocos, o display de 7 Segmentos com 4 dígitos para que atue como um contador representando valores de 0 a 9999.

### a. Linguagem de programação por código

Para iniciar a programação, conecte a placa Arduino ao computador, usando um cabo USB, para que ocorra a comunicação entre a placa microcontroladora e o software Arduino IDE. Nessa programação, utilizaremos a biblioteca "TM1637Display" desenvolvida por Avishay Orpaz, que auxiliará no controle do display. Para recordar como instalar uma biblioteca, consulte a Aula 05 - Softwares Arduino IDE e mBlock do módulo 1.

Ela poderá ser baixada no formato zip através do link: https://github. com/avishorp/TM1637.

No software IDE, escreva ou copie e cole o código-fonte de programacão (quadro 1):

Quadro 1 - Código-fonte da programação na linguagem do Arduino (Wiring)

```
/* Aula 16 - Display 7 Segmentos
                                     * /
                                     * /
/* Programação de um contador com o display
/* de 7 segmentos com 4 dígitos.
                                     * /
/* Baixe a biblioteca através do link abaixo
                                     * /
/*
                                     * /
/* http://librarymanager/All#TM1637#I2C-Like */
                                     * /
/* Inclui a biblioteca de controle do display */
#include <TM1637Display.h>
/* Definições dos pinos utilizados. O módulo
                                    *//* aceita pinos analógicos e/ou digitais.
                                     * /
#define CLK A4
#define DIO A5
/* Cria o objeto de controle para o display
                                     */* definindo os pinos utilizados do Arduino.
                                    */TM1637Display display(CLK, DIO);
```
Robótica

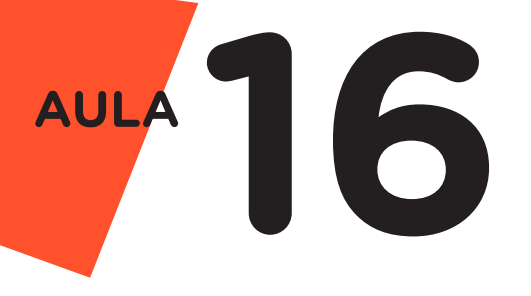

```
/* Configurações do programa */
void setup() {
  /* Define o brilho do display (0 a 15) */
 display.setBrightness(15);
}
/* Looping infinito */
void loop() {
  /* Loop para a contagem de 0 a 9999 *for (int i = 0; i <= 9999; i++) {
    /* Mostra o número atual armazenado na */
   /* variável (false: sem zeros a esquerda */<br>/* ou true: com zeros a esquerda). *//* ou true: com zeros a esquerda).
   display.showNumberDec(i, false);
    /* Aguarda 1 segundo para o próximo dígito*/
    delay(1); 
  \frac{1}{2} Fim do looping da contagem */
\frac{1}{2} Fim do looping infinito */
```
A seguir, compile o programa pressionando o botão Verificar (botão com sinal de tique) para conferir se não há erros de sintaxe. Estando o código correto, o próximo passo é realizar a transferência do programa para o Arduino. Pressione o botão **Carregar** (botão com uma seta apontando para a direita), para realizar upload do programa para o Arduino.

Após a transferência do programa para o Arduino, o contador iniciará sua operação, conforme comando estabelecidos na programação.

### b. Linguagem de programação por blocos

Outra forma de programar o funcionamento do Módulo Display de 7 segmentos com 4 dígitos é por meio da linguagem de programação que utiliza blocos de funções prontas, os quais representam comandos de programação. Vamos utilizar o software mBlock.

Para conectar o mBlock ao Arduino, você deve clicar no ícone **Adicio**nar, localizado no campo **Dispositivos**, e selecionar o Arduino, na biblioteca de dispositivos do mBlock, clicando, na sequência, no botão OK.

Nessa programação, utilizaremos variáveis que auxiliarão na estrutura do nosso programa. Para recordar como criar uma variável, consulte a **Aula** 05 – Softwares Arduino IDE e mBlock. Na programação mBlock é necessário instalar a extensão "RP"- Display TM1637".

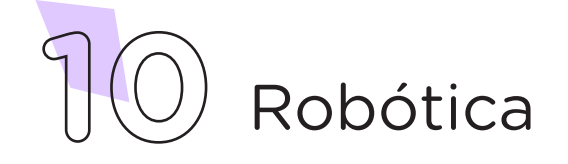

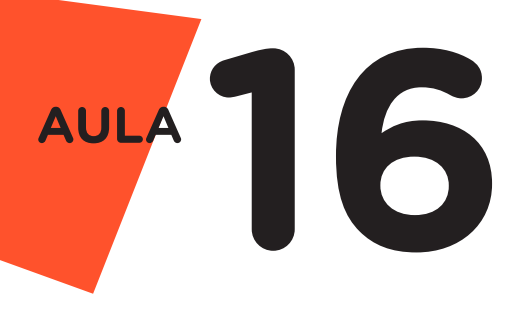

Monte os blocos, arrastando e soltando, de acordo com a programação do projeto (figura 5).

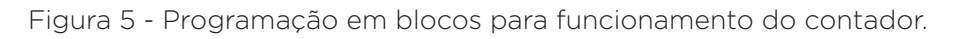

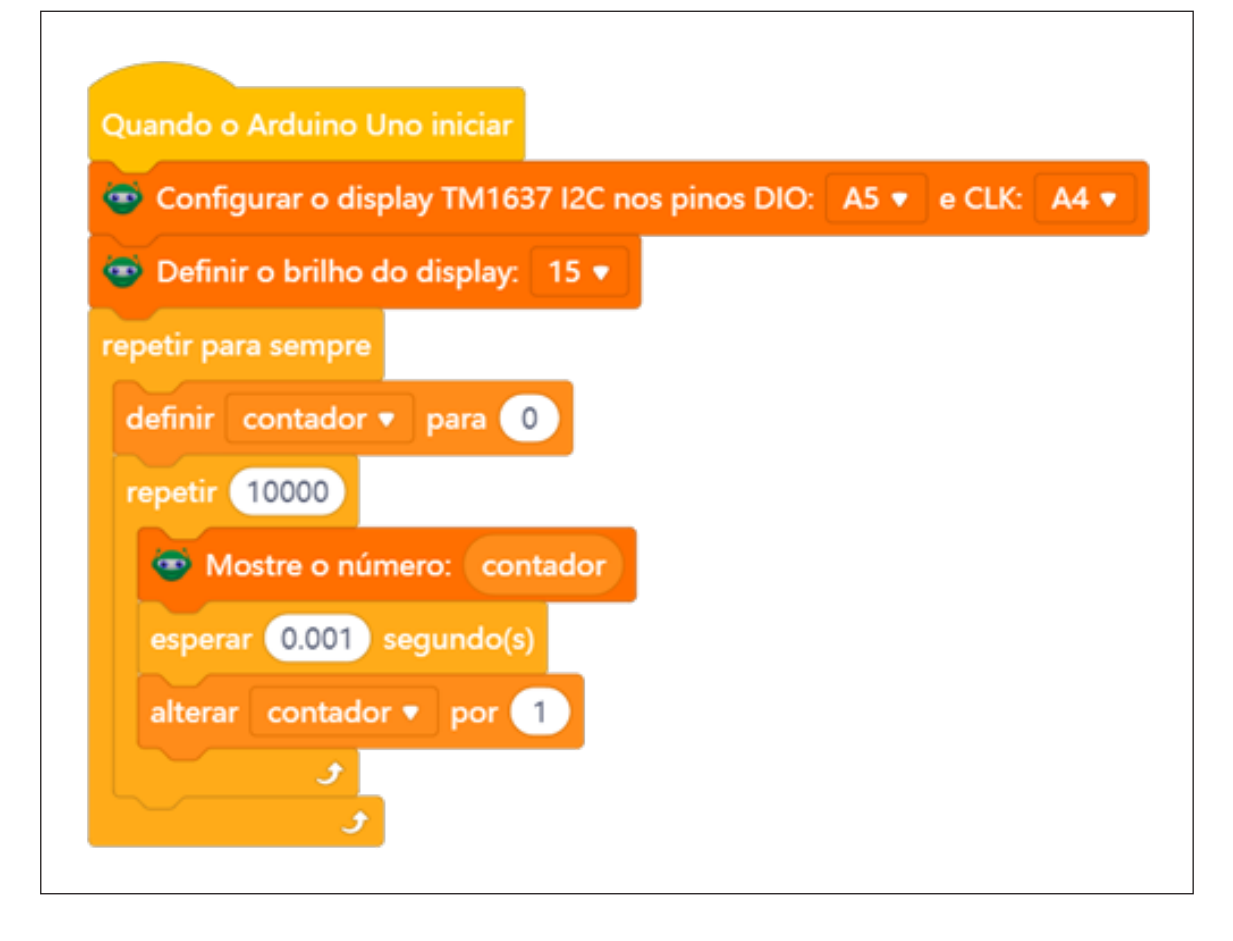

Assim que os blocos estiverem montados, clique no botão **Conectar** para iniciar a comunicação entre o software mBlock com a placa de Arduino Uno. Ao clicar sobre o botão **Conectar**, aparecerá um tooltip solicitando a confirmação da conexão entre os dois dispositivos.

Uma vez realizada a conexão entre os dispositivos, será ativado, na interface do mBlock, o botão Carregar, o qual ao ser clicado, o software verificará se não há erros na estrutura do programa e então compilará para enviar o programa à placa Arduino.

Com a transferência do código para o dispositivo Arduino Uno, inicia-se o funcionamento dos segmentos do display, exibindo dígitos, conforme comandos estabelecidos na programação.

**11** Robótica

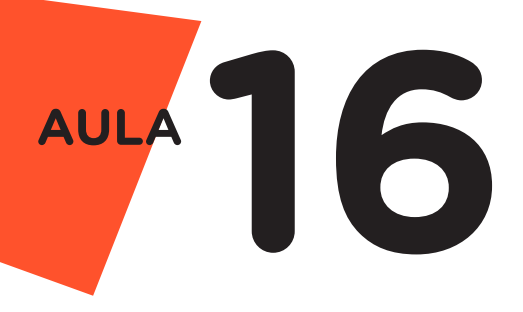

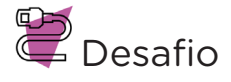

Crie uma contagem regressiva de 9999 a 0, invertendo o sentido do projeto original. Utilize o sistema de funções criado no desafio anterior. Dicas: Na programação wiring, crie no "void loop()" um "for (int = 9999; i >= 0; i--)" e na programação em blocos, inicie a variável contador em 9999 e dentro do bloco repetir, altere o contador para –1, para criar uma contagem regressiva de 9999 a 0 repetidamente.

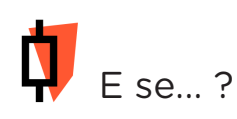

Se o display não acender?

Verifique todas as conexões dos segmentos e se as portas utilizadas no código são as mesmas utilizadas na montagem.

# 3. Feedback e Finalização

a. Confira, compartilhando seu projeto com os demais colegas, se o objetivo foi alcançado.

**b.** Analise seu projeto desenvolvido, de modo a atender os requisitos para funcionamento do módulo display de 7 segmentos com 4 dígitos.

c. Reflita se as seguintes situações ocorreram:

i. Colaboração e cooperação: Você e os membros de sua equipe interagiram entre si, compartilhando ideias que promoveram a aprendizagem e o desenvolvimento deste projeto?

ii. Pensamento crítico e resolução de problemas: Você conseguiu identificar os problemas, analisar informações e tomar decisões de modo a contribuir para o projeto desenvolvido?

d. Reúna todos os componentes utilizados nesta aula e os organize novamente junto aos demais, no kit de robótica.

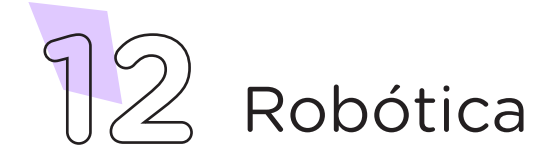

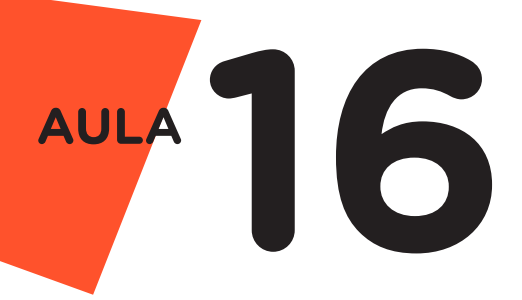

## Referências

ARDUINO. Site oficial. Ambiente de Programação do Arduino. Disponível em: https://create.arduino.cc/editor. Acesso em: 15 out. 2021.

ARDUINO. Site oficial. Downloads. Disponível em: www.arduino.cc/en/Main/ Software. Acesso em: 15 out. 2021.

BRASIL. Ministério da Educação. Base Nacional Comum Curricular. Brasília, 2018. Disponível em: http://basenacionalcomum.mec.gov.br/images/BNCC\_ EI\_EF\_110518\_versaofinal\_site.pdf. Acesso em: 18 out. 2021.

MAKEBLOCK. mBlock. Download mBlock. Disponível em: https://mblock. makeblock.com/en-us/download/. Acesso em: 15 out. 2021.

MAKEBLOCK. mBlock. Programação em blocos. Disponível em: https://ide. mblock.cc/. Acesso em: 15 out. 2021.

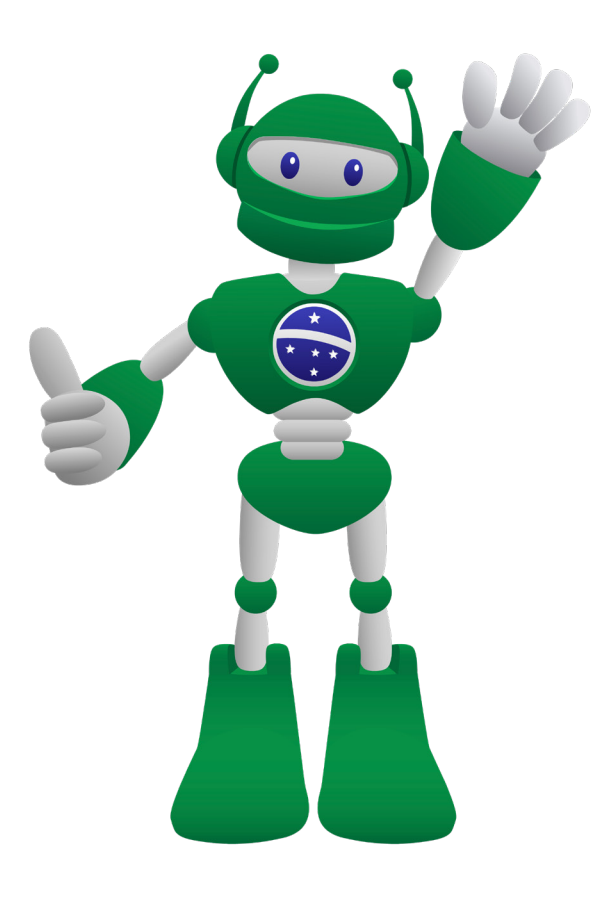

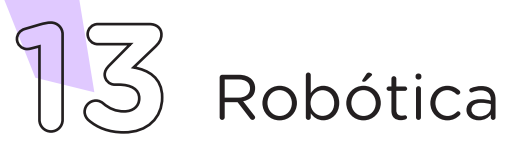

# DIRETORIA DE TECNOLOGIAS E INOVAÇÃO (DTI) COORDENAÇÃO DE TECNOLOGIAS EDUCACIONAIS (CTE)

# EQUIPE ROBÓTICA PARANÁ

Andrea da Silva Castagini Padilha Cleiton Rosa Darice Alessandra Deckmann Zanardini Edgar Cavalli Júnior Edna do Rocio Becker José Feuser Meurer Marcelo Gasparin Michele Serpe Fernandes Michelle dos Santos Orlando de Macedo Júnior Roberto Carlos Rodrigues

Os materiais, aulas e projetos da "Robótica Paraná" foram produzidos pela Coordenação de Tecnologias Educacionais (CTE), da Diretoria de Tecnologia e Inovação (DTI), da Secretaria de Estado da Educação do Paraná (SEED), com o objetivo de subsidiar as práticas docentes com os estudantes por meio da Robótica. Este material foi produzido para uso didático-pedagógico exclusivo em sala de aula.

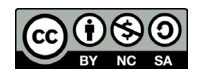

Este trabalho está licenciado com uma Licença Creative Commons – CC BY-NC-SA Atribuição - NãoComercial - CompartilhaIgual 4.0

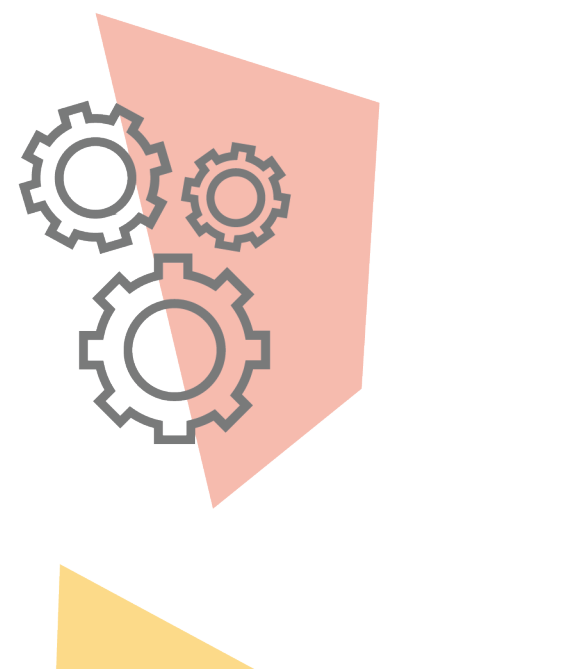

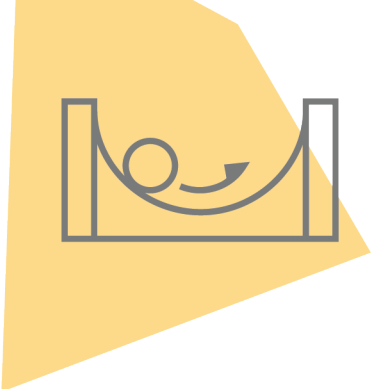

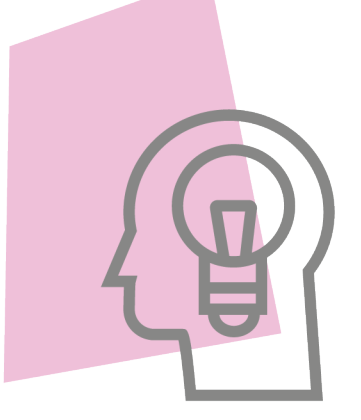

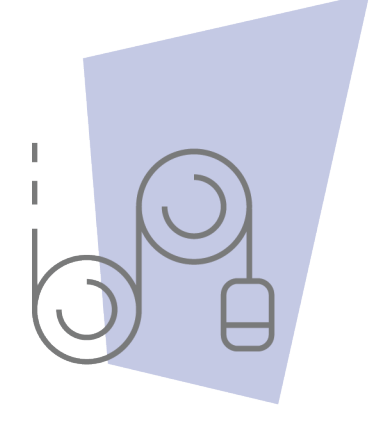

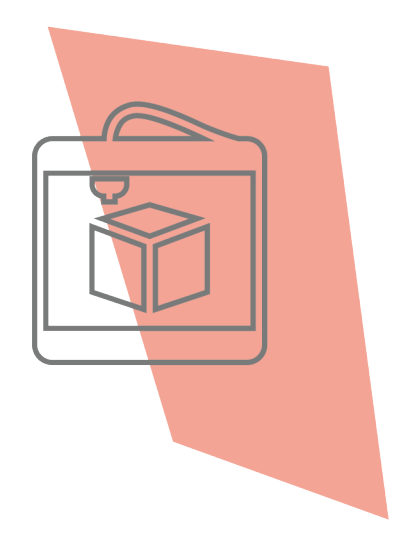

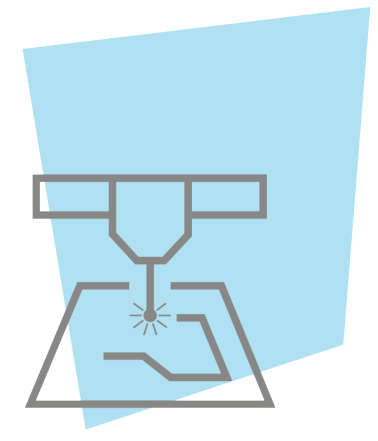

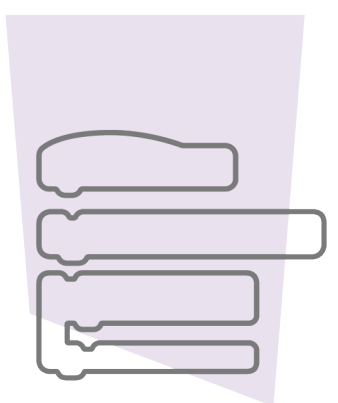

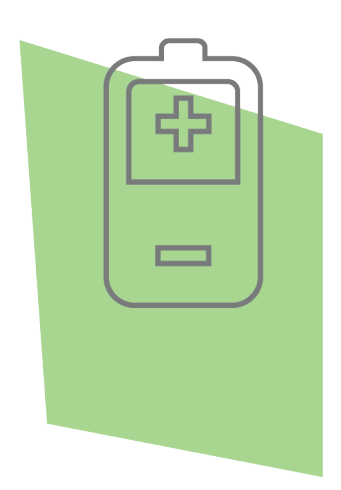

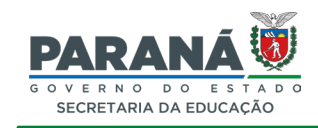

DTI - DIRETORIA DE TECNOLOGIA E INOVAÇÃO